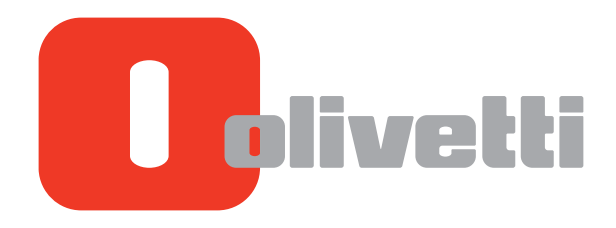

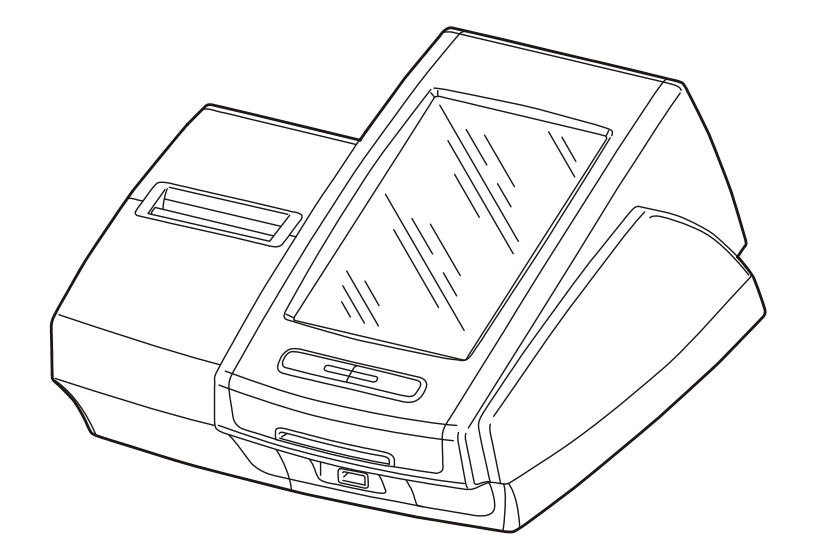

# **SERVIZI AGGIUNTIVI**

# **INDICE GENERALE**

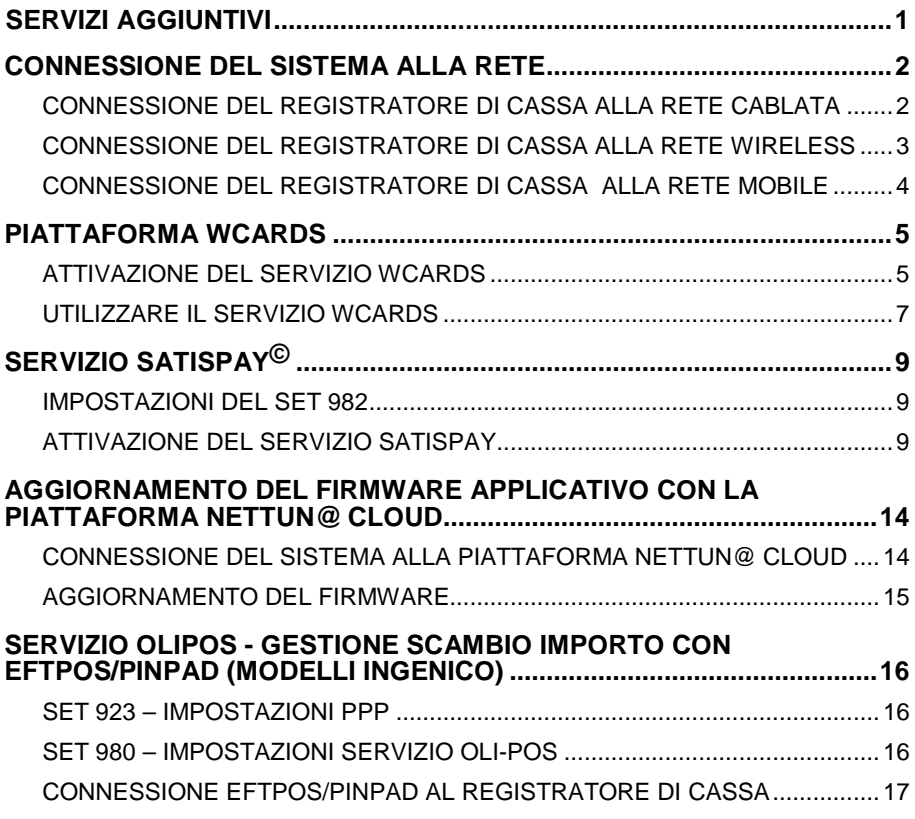

# <span id="page-2-0"></span>**SERVIZI AGGIUNTIVI**

I principali servizi aggiuntivi disponibili sul registratore di cassa sono:

- Integrazione con piattaforma WCARDS
- Integrazione con servizio SATISPAY
- Aggiornamento del firmware applicativo con la piattaforma Nettun@cloud
- Gestione scambio importo con EFTPos/Pinpad (modelli Ingenico abilitati al supporto del protocollo 17).

*Tutti i servizi richiedono il collegamento in rete del registratore di cassa mediante una delle connessioni supportate.*

## <span id="page-3-0"></span>**CONNESSIONE DEL SISTEMA ALLA RETE**

Per collegare il registratore di cassa alla rete di possono utilizzare 2 tipologie di collegamento:

- attraverso la rete cablata (Ethernet)
- attraverso una rete wireless (Wi-Fi).

La rete deve consentire al registratore di cassa di accedere ad Internet.

#### <span id="page-3-1"></span>**CONNESSIONE DEL REGISTRATORE DI CASSA ALLA RETE CABLATA**

- Spegnere il registratore di cassa se è acceso.
- Collegare il registratore di cassa alla rete LAN.
- Accendere il registratore di cassa e configurare i seguenti SET relativi alla connessione Ethernet: **SET 921** Configurarlo in base alla tipologia della rete alla quale si vuole connettere il registratore di cassa, selezionando: **DHCP** da utilizzare nel caso in cui il registratore di cassa debba essere connesso ad una rete con un servizio di assegnazione automatico dell'IP (DHCP) **MANUALE** da utilizzare nel caso in cui sulla rete non fosse presente un servizio DHCP o vi fosse l'esigenza di impostare manualmente i parametri di rete (IP, Subnet Mask e Gateway)
- Salvare i parametri uscendo dalla modalità di configurazione e attendere qualche secondo che il registratore di cassa acquisisca o imposti i dati di rete specificati
- **SET 933** da utilizzare per verificare la corretta assegnazione dell'indirizzo IP, subnet mask e gateway al registratore di cassa
- Per verificare la presenza del registratore di cassa sulla rete, è possibile effettuare un PING da un PC connesso alla stessa rete, verso l'IP del registratore di cassa stampato dal **SET 933**

#### <span id="page-4-0"></span>**CONNESSIONE DEL REGISTRATORE DI CASSA ALLA RETE WIRELESS**

- Collegare, a registratore di cassa spento, l'apposito Dongle WiFi, atto a connettere il registratore di cassa alla rete Wireless LAN
- Accendere il registratore di cassa e configurare i seguenti SET relativi alla connessione WiFi
- **SET 922** Configurarlo in base alla tipologia della rete alla quale si vuole connettere il registratore di cassa , selezionando quanto segue:

**DHCP** da utilizzare nel caso in cui il registratore di cassa debba essere connessa ad una rete con un servizio di assegnazione automatico dell'IP (DHCP)

**MANUALE** da utilizzare nel caso in cui sulla rete non fosse presente un servizio DHCP o vi fosse l'esigenza di impostare manualmente i parametri di rete (IP, Subnet Mask e Gateway)

• **SET 924** Configurarlo inserendo il nome della rete WiFi alla quale connettere il registratore di cassa ovvero configurando i seguenti parametri:

**NOME RETE WIFI:** si riferisce all'SSID dell'Access Point che fornisce la connettività alla rete

**CRITTOGRAFIA DATI:** specifica l'encryption, OPEN SYSTEM, WEP o WPA. Il sistema WPA è quello più sicuro e impostato di default su tutti i dispositivi moderni.

**CHIAVE**: Nel caso sia stato selezionato il metodo di autenticazione WEP corrisponde ad una singola PSK (pre shared key - chiave di rete condivisa), in caso WPA corrisponde alla passphrase

Salvare la configurazione uscendo dalla modalità di configurazione e attendere qualche secondo che il registratore di cassa acquisisca o imposti i dati di rete specificati

- **SET 933** da utilizzare per verificare la corretta assegnazione dell'indirizzo IP, subnet mask e gateway al registratore di cassa
- Al fine di verificare la presenza del registratore di cassa sulla rete, è possibile effettuare un PING da un PC connesso alla stessa rete, verso l'IP del registratore di cassa stampato dal SET 933

#### <span id="page-5-0"></span>**CONNESSIONE DEL REGISTRATORE DI CASSA ALLA RETE MOBILE**

- Collegare, a registratore di cassa spento, l'apposito Dongle 3G, atto a connettere il registratore di cassa alla rete 3G/HSDPA
- Accendere il registratore di cassa e configurare i seguenti SET relativi alla connessione HSDPA: **SET 928** Verificare che il parametri del profilo di connessione corrispondano con quelli del gestore telefonico/provider di servizi Internet mobile. Fare riferimento alle impostazioni del gestore della SIM. Le impostazioni di default permettono la connessione mobile a TIM. PIN HSDPA: indicare il pin della SIM card, se attivo PROVIDER HSDPA: indica il nome del provider al quale effettuare l'accesso DIAL NUMBER HSDPA: si riferisce al numero per la connessione al provider
- **SET 930** Abilitare l'opzione HSDPA Salvare i parametri uscendo dalla modalità di configurazione e attendere qualche secondo che il registratore di cassa acquisisca o imposti i dati di rete specificati
- **SET 933** da utilizzare per verificare la corretta assegnazione dell'indirizzo IP, subnet mask e gateway al registratore di cassa.

# <span id="page-6-0"></span>**PIATTAFORMA WCARDS**

Wcards è la soluzione Olivetti che permette al negoziante di generare programmi Fedeltà, Loyalty, Couponing, Promozioni, News e comunicazione Digitale verso la clientela.

Una volta attivato il servizio, il merchant tramite una app dedicata installata sullo smartphone e/o via browser web dal PC, ha la possibilità di effettuare tutte le operazioni in tempo reale, come ad esempio:

- inviare Coupon e promozioni alla clientela
- creare ed organizzare programmi fedeltà
- tenere traccia delle abitudini dei clienti e dei loro acquisti.

L'integrazione del sistema di cassa con la piattaforma Wcards viene abilitata tramite il SET 981.

#### <span id="page-6-1"></span>**ATTIVAZIONE DEL SERVIZIO WCARDS**

#### **Procedura**

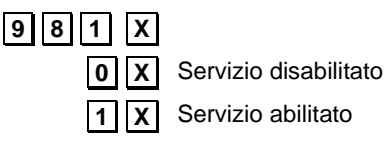

CODICE WCARDS Inserire codice di attivazione alfanumerico fornito all'esercente in fase di registrazione

URL WCARDS url del servizio Satispay **https://wcards.olivetti.it:443/api/pos**

Dopo aver abilitato il servizio, con il tasto funzione "Attiva WCards", nella sezione "Servizi" della videata "Altre Funzioni", dello schermo touch screen è possibile attivare la funzione relativa al servizio WCards.

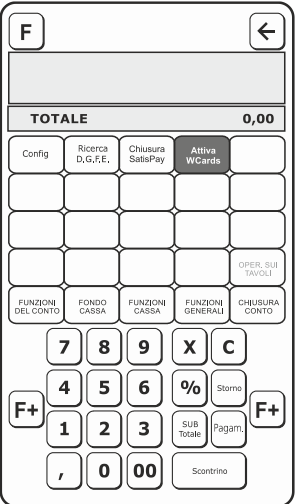

Premere il pulsante "**Attiva WCards**" ed attendere l'esito dell'operazione.

**NOTA**: In caso di errore si consiglia, di verificare lo stato della connessione in rete del registratore di cassa e i parametri inseriti con il comando SET 981.

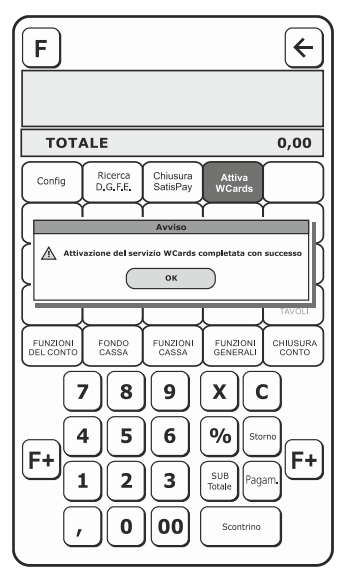

Se la procedura di attivazione viene completata con successo, il servizio è attivo e la descrizione del tasto funzione cambia in "**Disattiva WCards**".

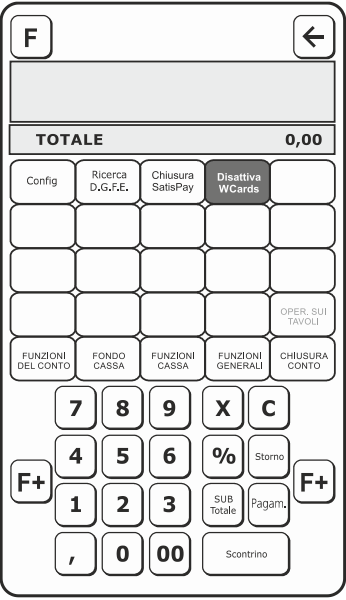

### <span id="page-8-0"></span>**UTILIZZARE IL SERVIZIO WCARDS**

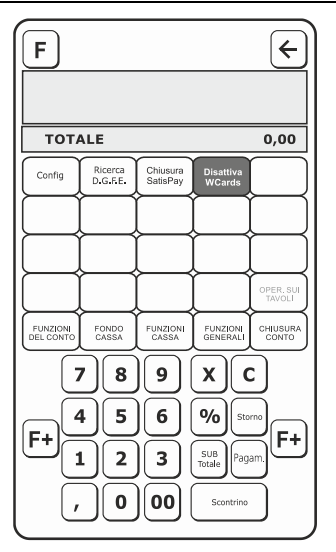

Con il servizio WCards, è possibile effettuare una vendita associandola ad un cliente per l'assegnazione dei punti fedeltà (per la gestione e la configurazione dei punti consultare la guida del gestore del servizio WCards):

- associare la vendita al cliente tramite il codice utente che può essere letto utilizzando il lettore di codici a barre o inserito manualmente sul registratore di cassa con il pulsante "**Codice WCards**" disponibile nei tasti funzione.
- il sistema visualizza i dati relativi al cliente (Nome ed E-mail).

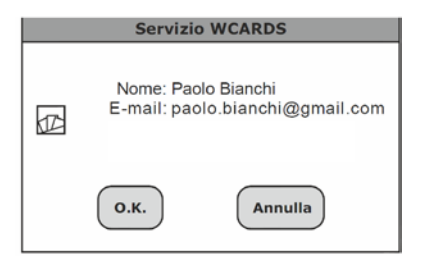

• Confermando i dati e terminando la vendita, i punti fedeltà spettanti saranno aggiornati automaticamente nel profilo utente del cliente.

È possibile utilizzare un'offerta /promozione WCards nel modo seguente:

- Leggere l'offerta /promozione tramite il lettore di codici a barre o inserendola manualmente sul registratore di cassa con il pulsante "**Codice WCards**" disponibile nei tasti funzione.
- il sistema visualizza i dati relativi allo sconto/promozione

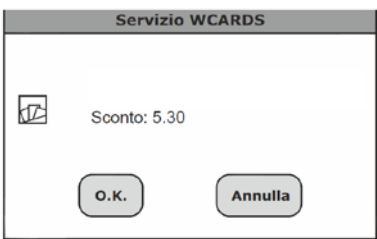

- Confermare i dati per applicare lo sconto e terminare la vendita chiudendo lo scontrino; i punti fedeltà spettanti saranno aggiornati automaticamente nel profilo utente del cliente.
- Con il tasto "**Annulla**" non viene applicato lo sconto ed il coupon può eventualmente essere riutilizzato in un secondo momento (Lo scontrino non viene azzerato).

Quando l'operatore al termine di una vendita stampa uno scontrino, se non è stato inserito alcun codice (utente o offerta/promozione), viene aggiunta un'appendice. L'appendice ha un codice a barre per assegnare i punti, e un QRCode per scaricare

l'app di WCards. Conservando lo scontrino, il cliente può recuperare i punti utilizzando l'app di WCards.

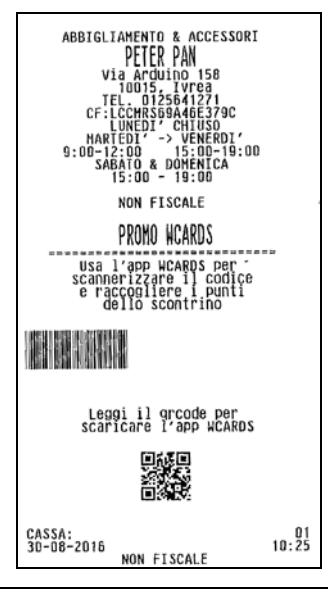

# <span id="page-10-0"></span>**SERVIZIO SATISPAY©**

Satispay è un nuovo network di pagamento indipendente, semplice e sicuro, utilizzabile attraverso un'applicazione mobile.

#### <span id="page-10-1"></span>**IMPOSTAZIONI DEL SET 982**

#### **Procedura**

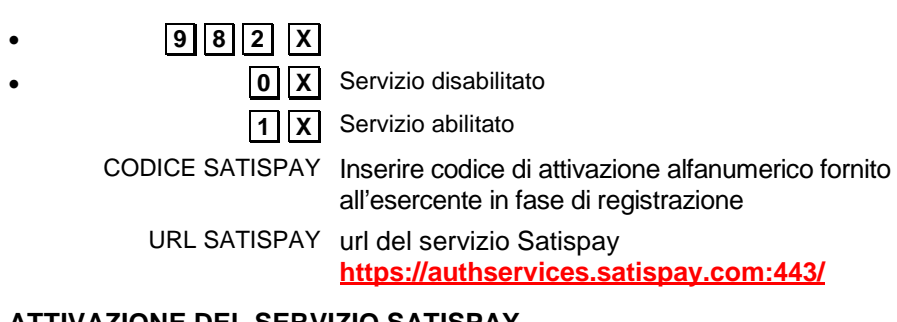

#### <span id="page-10-2"></span>**ATTIVAZIONE DEL SERVIZIO SATISPAY**

Tramite il tasto funzione "Attiva SatisPay" nella sezione "Servizi" della videata "Altre Funzioni" è possibile attivare la funzione relativa al servizio SatisPay.

**NOTA**: il tasto Attiva SatisPay è disponibile solo quando il SET982 è abilitato (impostato a 1).

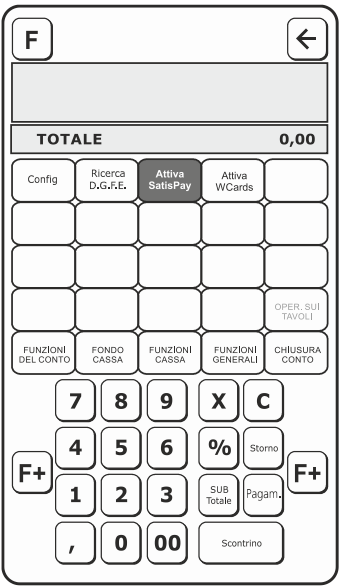

Premere il pulsante "Attiva SatisPay" ed attendere l'esito dell'operazione.

**NOTA**: in caso di errore verificare lo stato della connessione in rete dell'ECR, quindi i parametri inseriti tramite SET 982.

Se i dati inseriti tramite il SET 982 sono corretti, un popup di avviso comunicherà all'operatore la corretta attivazione del servizio. In caso contrario si dovranno verificare tali dati e procedere ad un nuovo tentativo di attivazione.

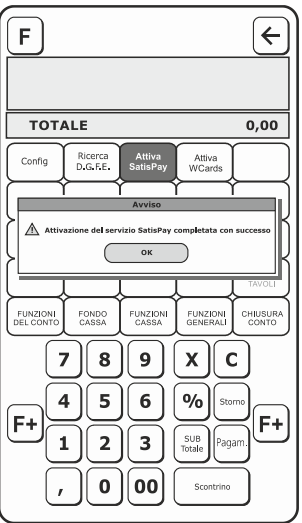

Se la procedura di attivazione viene completata con successo, il servizio è attivo e la descrizione del tasto funzione cambia in "Chiusura SatisPay".

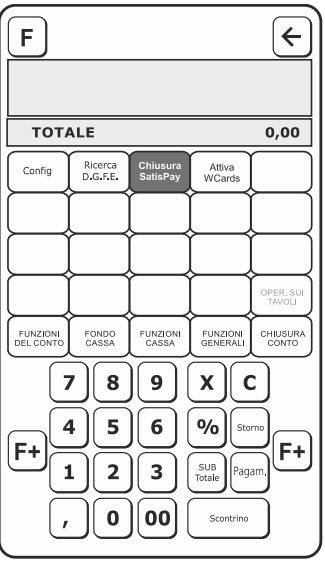

Premendo il tasto "Chiusura SatisPay" si effettua la totalizzazione dei pagamenti effettuati con SatisPay e si stampa il totale venduto in data odierna.

Con il servizio SatisPay attivato, l'operatore alla cassa dispone del tasto funzione "SATISPAY", nella sezione "Pagamenti - Carte".

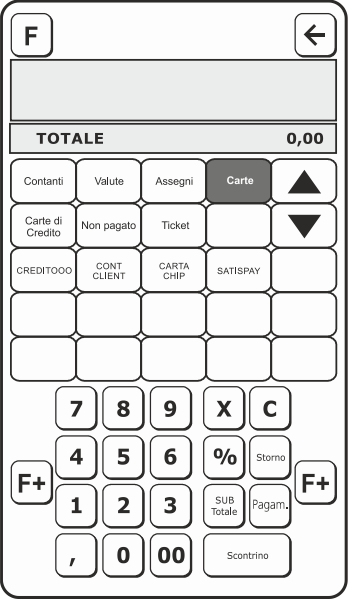

Durante una normale sessione di vendita l'operatore alla cassa può gestire il pagamento della transazione con questa modalità selezionando il tasto "Satispay" tra i metodi di pagamento disponibili. A questo punto verrà aperta una finestra che visualizza l'elenco delle transazioni in attesa ed i relativi dettagli.

I dettagli relativi ad ogni transazione effettuata vengono visualizzati nel box dedicato, che contiene: l'importo della transazione, il nome del cliente ed i pulsanti "**Accetta**" o "**Rifiuta**" per confermare o rifiutare la transazione.

Sono visualizzate al massimo 10 transazioni per ogni pagina, con la possibilità di richiamare la pagina precedente e la successiva tramite i pulsanti dedicati "**Transazioni precedenti**" e "**Transazioni successive**".

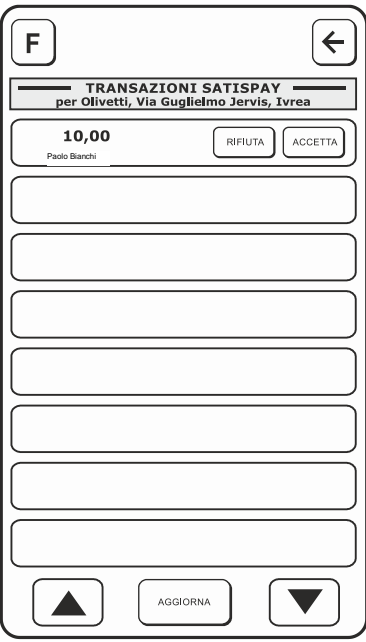

**NOTA**: se non sono disponibili le transazioni precedenti o successive, il pulsante corrispondente è disattivato.

Premendo il tasto "**Accetta**"; in caso di esito positivo, viene aggiunto il pagamento nello scontrino virtuale, così da permettere il saldo con più modalità di pagamento.

Premendo il tasto "**Rifiuta**" non viene accettato il pagamento.

Premendo il tasto "**Aggiorna**" vengono visualizzate altre richieste di pagamenti in corso.

Dopo aver accettato il pagamento, questo potrà essere stornato premendo il tasto "**Storno"**. Per effettuare lo storno, selezionare la voce del pagamento Satispay dallo scontrino e premere "**Storno**" oppure annullare l'intero scontrino con il pulsante "Annulla scontrino".

**Nota**: A seguito dello storno, il rimborso è automatico per le prime 3 transazioni; dalla quarta in poi (o in caso di problemi, per esempio la connessione alla rete internet) il rimborso è manuale. Dal registratore di cassa viene stampato uno scontrino con la cifra da rimborsare ed il codice relativo alla transazione.

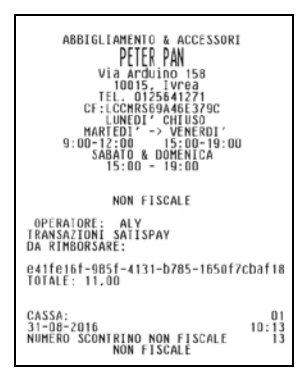

### <span id="page-15-0"></span>**AGGIORNAMENTO DEL FIRMWARE APPLICATIVO CON LA PIATTAFORMA Nettun@ Cloud**

Per poter abilitare l'aggiornamento firmware si deve:

- abilitare la connessione alla piattaforma Nettun@ Cloud
- abilitare il SET931.

#### <span id="page-15-1"></span>**CONNESSIONE DEL SISTEMA ALLA PIATTAFORMA Nettun@ Cloud**

Per effettuare l'accesso al servizio Nettun@ Cloud utilizzare le credenziali fornite da Olivetti al link del servizio Nettun@ Cloud: *https://nettunacloud.olivetti.com*

Registrare il proprio registratore di cassa sulla piattaforma associandolo al punto vendita desiderato, fornendo tutte le informazioni richieste e avendo cura di inserire l'intero numero di matricola cassa riportato sul registratore.

La connessione al servizio Nettun@Cloud avviene per mezzo dei seguenti SET, da eseguirsi nell'ordine di seguito specificato.

• **SET 975** - Abilita la connessione al servizio Nettun@Cloud ed effettua la configurazione dei parametri di accesso.

**ABILITAZIONE/DISABILITAZIONE** Abilita o disabilita il servizio

**URL** è l'indirizzo di connessione al servizio Nettun@Cloud:

https://nettunacloud.olivetti.com:443/ws

**USER** è il nome utente di accesso a Nettun@ Cloud e deve corrispondere al campo Matricola compilato sulla piattaforma in fase di registrazione del registratore di cassa (numero di matricola completo).

**PASSWORD** è la password di accesso a Nettun@ Cloud e deve corrispondere al campo password compilato sulla piattaforma in fase di registrazione del registratore di cassa (numero di matricola completo).

*Attenzione: la disabilitazione del servizio, impostando 0 al SET 975, può portare all'eliminazione completa dei clienti presenti sul registratore di cassa. Per evitarne la cancellazione, alla domanda "CANCELLAZIONE REGISTRO CLIENTI" premere il tasto CANCELLA.*

- SET **937** FACOLTATIVO Esegue una cancellazione dello storico degli scontrini che verrebbero inviati al servizio Nettun@ Cloud. Tale operazione è da eseguirsi prima di effettuare il primo scontrino dopo l'abilitazione del SET 975, permettendo di avere una situazione statistica su Nettun@ Cloud che parte dal momento in cui il registratore di cassa viene connesso al servizio.
- SET **935** permette la verifica della connessione al servizio Nettun@ Cloud e, solo alla prima esecuzione dopo l'abilitazione del SET 975, invia al servizio Nettun@ Cloud l'elenco completo dei clienti presenti sul registratore di cassa.

#### • Impostare il **SET 936**

**1-AUTOMATICO >** al momento dell'applicazione di questa impostazione, la macchina invia alla piattaforma Nettun@ Cloud i propri Listini. Ad ogni successiva modifica dei Listini in macchina o sulla piattaforma Nettun@ Cloud, l'aggiornamento avviene automaticamente.

**0-MANUALE >** al momento dell'applicazione di questa impostazione, la macchina invia alla piattaforma Nettun@ Cloud i propri Listini. Ad ogni successiva modifica dei Listini sulla piattaforma Nettun@ Cloud, la modifica verrà applicata ai Listini in macchina in modo

automatico. Se invece le modifiche dei Listini vengono apportate in macchina, è necessario confermare il SET 936 > 0 > X per inviare le modifiche alla piattaforma.

**2-MAI >** al momento dell'applicazione di questa impostazione, la macchina non invia alla

piattaforma Nettun@ Cloud i propri Listini. Per inviare i Listini alla piattaforma Nettun@ Cloud è necessario effettuare il SET 936 > 0 > X. Ad ogni successiva modifica dei Listini sulla piattaforma Nettun@ Cloud, la modifica verrà applicata ai Listini in macchina effettuando il SET 938

• **SET 938** FACOLTATIVO effettua un aggiornamento forzato dei listini presenti su registratore di cassa, scaricandoli dal servizio Nettun@ Cloud. Viene utilizzato prevalentemente nelle modalità MANUALE e MAI del SET 936.

#### <span id="page-16-0"></span>**AGGIORNAMENTO DEL FIRMWARE**

Quando sulla piattaforma Nettun@cloud è disponibile un firmware aggiornato per il proprio registratore di cassa, all'accensione dello stesso, compare una videata informativa che avvisa l'utente sulla disponibilità di un nuovo firmware.

Durante l'utilizzo dell'ambiente di vendita e con i rapporti fiscali / gestionali non ancora eseguiti, se presente un nuovo aggiornamento firmware, l'operatività non verrà interrotta e sul registratore di cassa verrà visualizzata una videata con l'avviso "Aggiornamento non consentito".

In tal caso, alla conferma con OK scompare questa finestra ed è possibile continuare ad utilizzare l'ambiente di vendita.

Dopo la chiusura fiscale solitamente a fine giornata, può essere eseguito in automatico l'aggiornamento del firmware, a seguito dei rapporti automatici impostati ed eseguiti quando compare la videata:

#### AGGIORNAMENTO FW DISPONIBILE AGGIORNA SI/NO

**Nota**: l'aggiornamento del firmware può essere eseguito solo se vengono eseguiti tutti i rapporti fiscali/gestionali impostati in automatico.

Il tempo di aggiornamento del sistema è dell'ordine di qualche minuto.

### <span id="page-17-0"></span>**SERVIZIO OLIPOS - GESTIONE SCAMBIO IMPORTO CON EFTPOS/PINPAD (MODELLI INGENICO)**

L'abilitazione di questo servizio consente di effettuare in automatico lo scambio importo relativo alla transazione di vendita tra il sistema di cassa Olivetti e gli EFTPos/Pinpad Ingenico abilitati alla gestione del protocollo 17.

Per abilitarlo si deve impostare il SET 923 ed il SET 980 e collegare l'EFTPOS/PINPAD ad una porta USB del registratore di cassa.

#### <span id="page-17-1"></span>**SET 923 – IMPOSTAZIONI PPP**

Il sistema di cassa deve essere collegato in Rete tramite uno dei metodi supportati (Ethernet o Wireless). Per questo servizio viene utilizzato il protocollo PPP mediante alcuni specifici parametri di configurazione.

#### **Procedura operativa**

**1. 9.** 2. 3.  $X$ 

**2.** INDIRIZZO IP HOST Inserire indirizzo IP **127.0.0.1**

INDIRIZZO IP POS Inserire indirizzo IP **127.0.0.1**

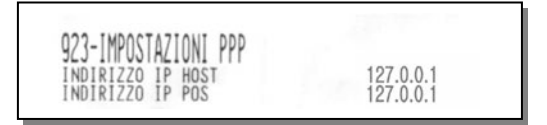

#### <span id="page-17-2"></span>**SET 980 – IMPOSTAZIONI SERVIZIO OLI-POS**

Permette di abilitare il servizio per effettuare la modalità di scambio importo.

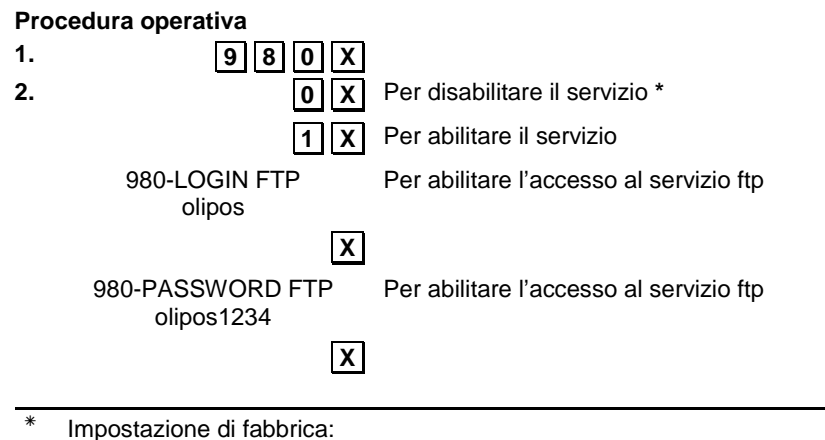

#### <span id="page-18-0"></span>**CONNESSIONE EFTPOS/PINPAD AL REGISTRATORE DI CASSA**

- Il router fornisce la connessione di rete verso il registratore di cassa.
- Il registratore di cassa deve essere collegato al router con un cavo di rete ethernet.
- L'EFTPOS/PINPAD deve essere collegato ad una porta USB del registratore di cassa.

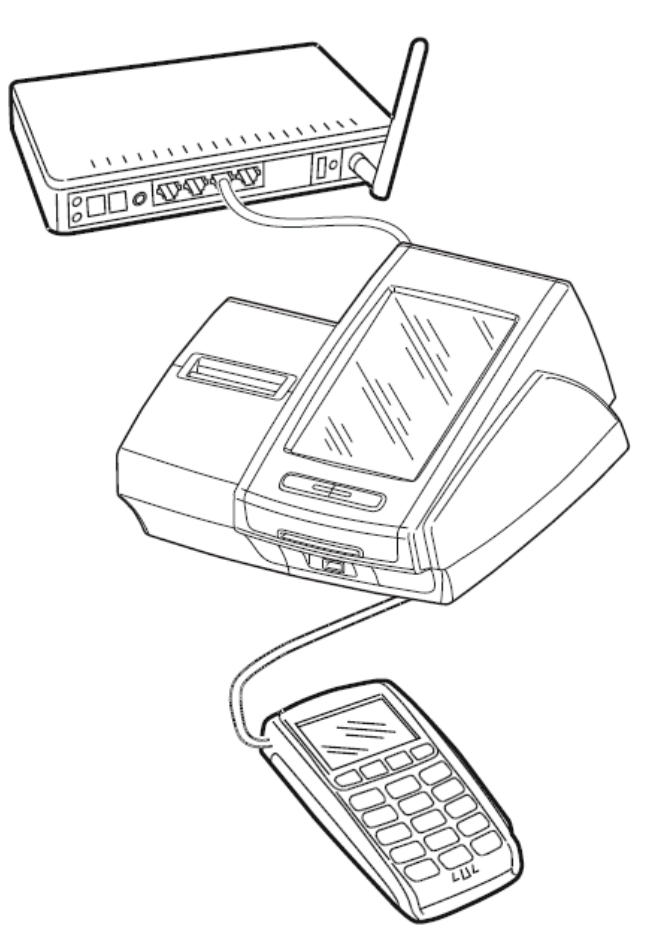

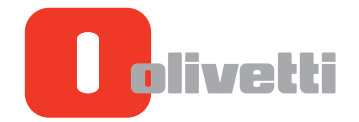

OLIVETTI S.P.A. VIA JERVIS, 77 10015 IVREA (TO) ITALY www.olivetti.it